## 兵庫県立こども病院 患者さま用 Wi-Fi 利用手順

 メールアドレスまたは SNS アカウントを用いて認証を行うことで、90 分間インタ ーネットに接続することができます。接続手順は以下の通りです。

#### 1. 患者さま用 Wi-Fi への接続

端末の Wi-Fi 設定をオンにし、下記どちらかの SSID を選択します。

- [kodomo-567F-freeWiFi1] 患者さま用 Wi-Fi (5 階~7 階)です。利用時間は 7:00~20:00 です。
- 「kodomo-B1234F-freeWiFi」

患者さま用 Wi-Fi(地階~4 階)です。利用時間は 24 時間です。

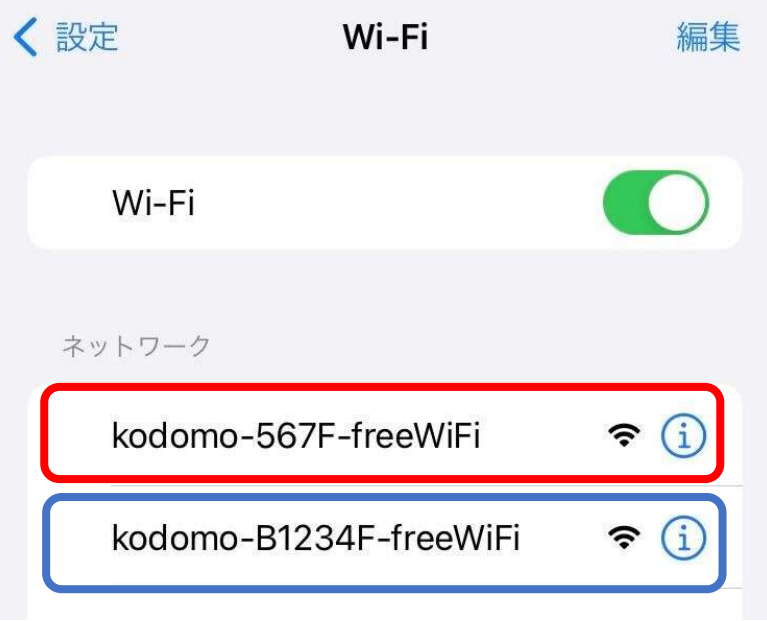

どちらかの SSID へ接続すると、自動で患者さま用 Wi-Fi の認証画面が表示されます。

※下記の画像のような画面が表示された場合は「接続」を押下してください。

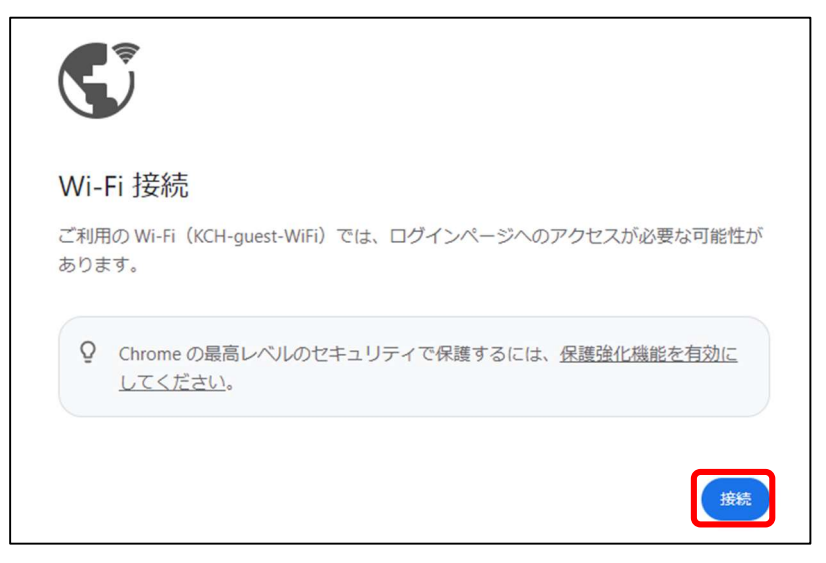

※下記の画像のような画面が表示された場合は「詳細情報を表示する」を選択し、

「www.hyogo-kodomo-hosp.com にアクセスする(安全ではありません)」を押下します。

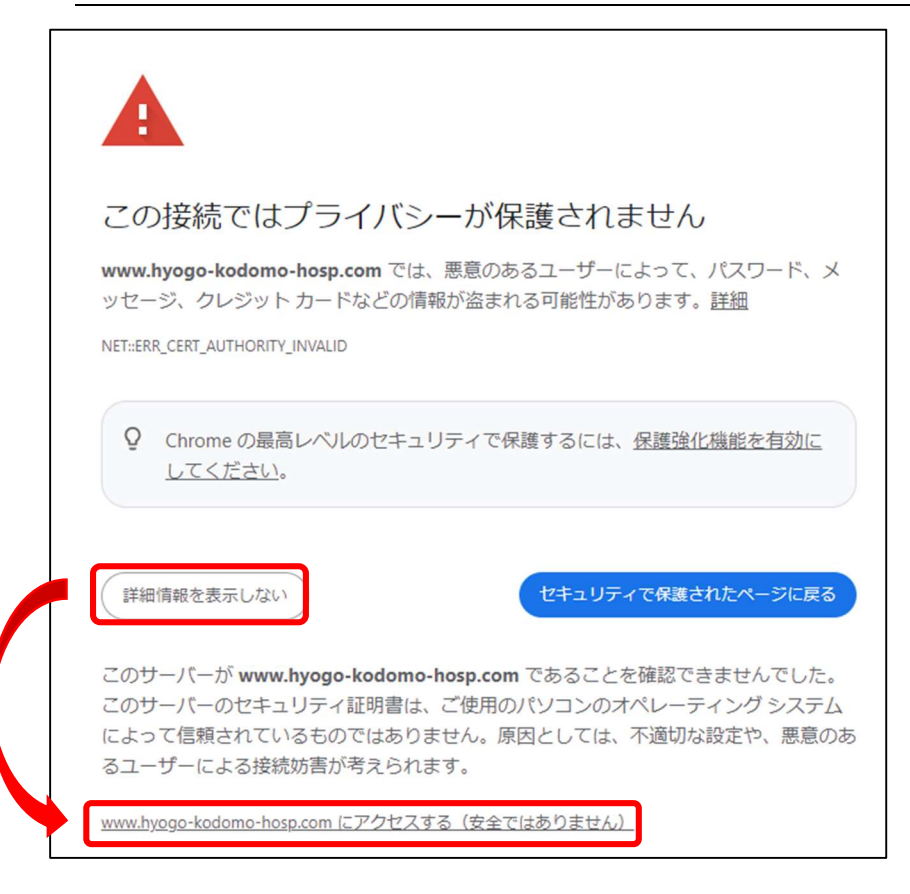

#### 2. 認証方法の選択

認証画面から認証方法を選択します。

■ SNS アカウントを用いて認証を行う場合は、下記画像中央の認証に利用したい SNS が記 載されたボタンを選択します。

■メールアドレスを用いて認証を行う場合は、下記画像下部の「メールアドレス登録」を選 択します。

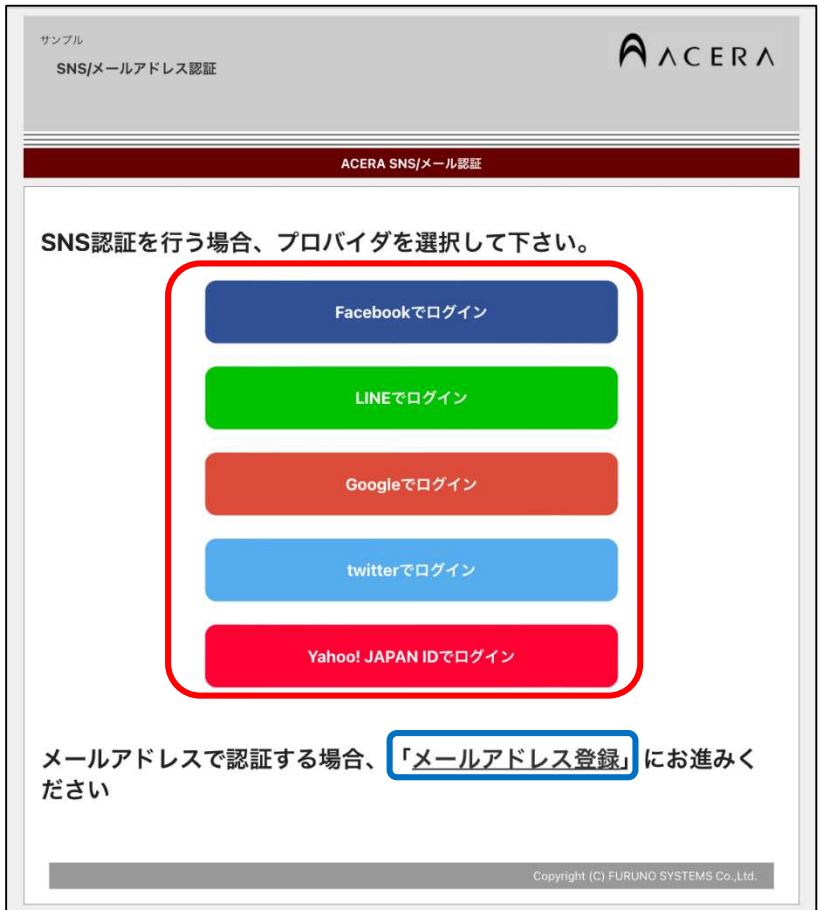

認証方法によって手順が異なるため、下記の手順へお進みください。

■SNS認証を選択した場合 ⇒ 手順3へ

■メールアドレス認証を選択した場合 ⇒ 手順4へ

# 3. SNS 認証を選択した場合

 選択した SNS のアカウントでログインを行います。 ※ご利用の端末によっては利用できない SNS 認証がございます。その場合は他の認証方法 をご選択ください。

## 例)Facebook 認証選択時

# ①ログイン情報を入力し、「ログイン」を押下します。

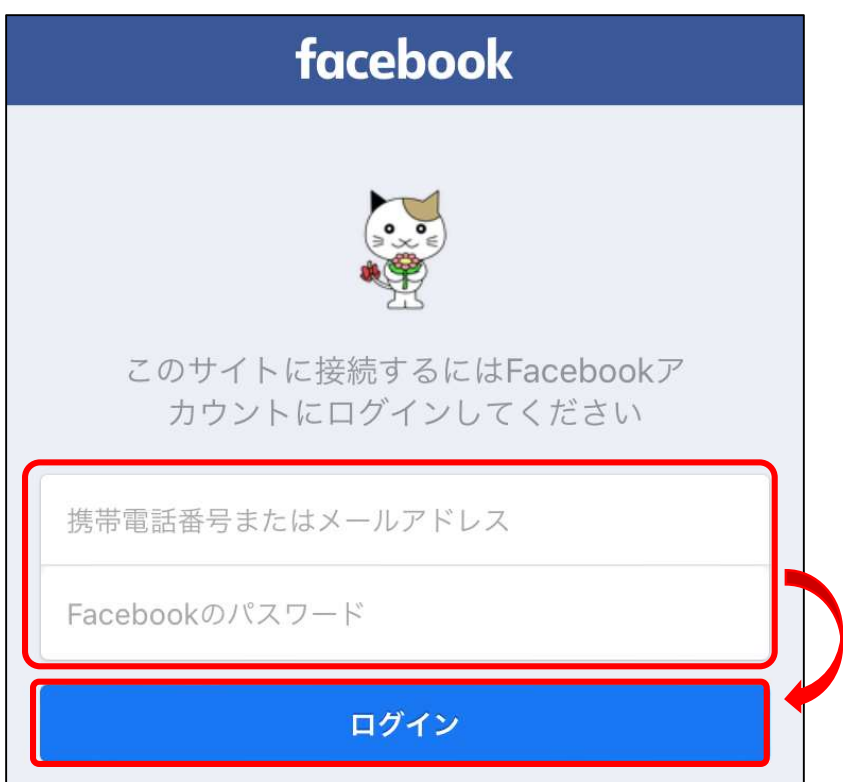

②下記の画像のような画面が表示されたら、「[ご利用のアカウント名]としてログイン」を 押下します。

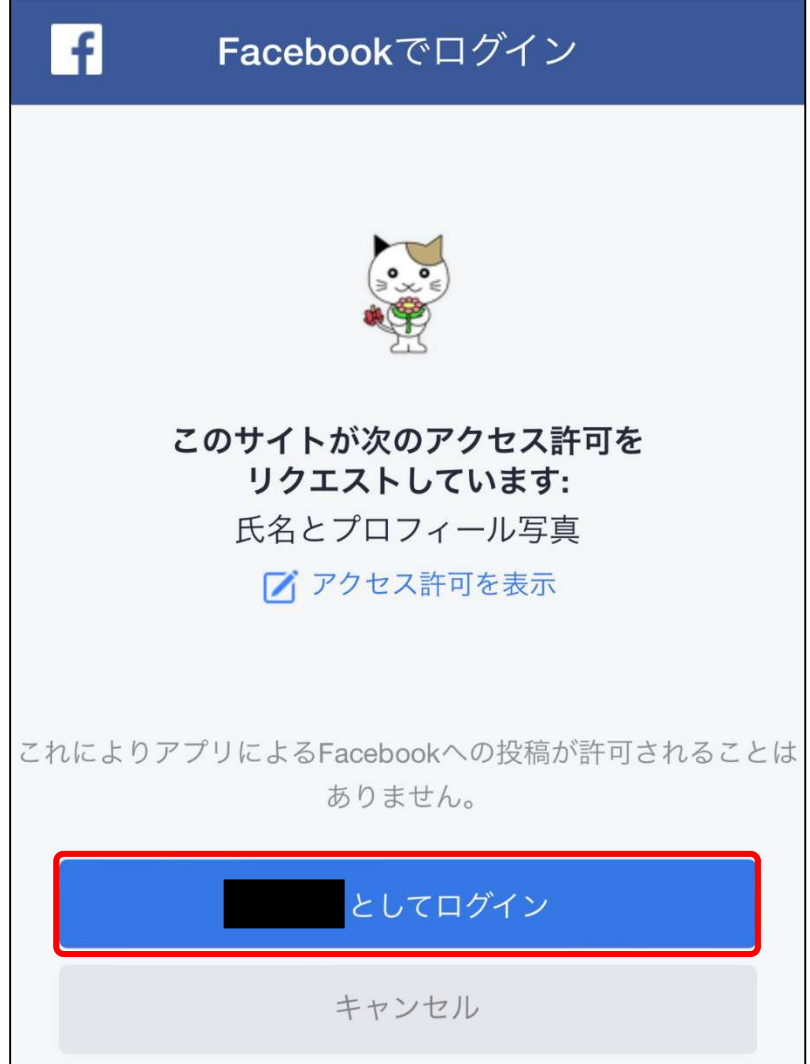

SNS 認証手順は以上です。手順5へお進みください。

#### 4. メールアドレス認証を選択した場合

①メールアドレス欄に、患者さま用 Wi-Fi に接続している端末で受信できるメールアドレ スを入力し、「メールアドレス登録」を押下します。

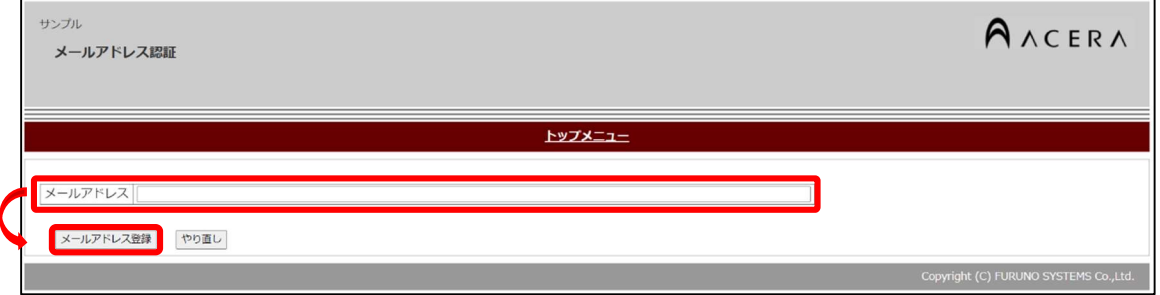

②メールアドレスの登録が成功した場合、下記の画像のような画面が表示されます。

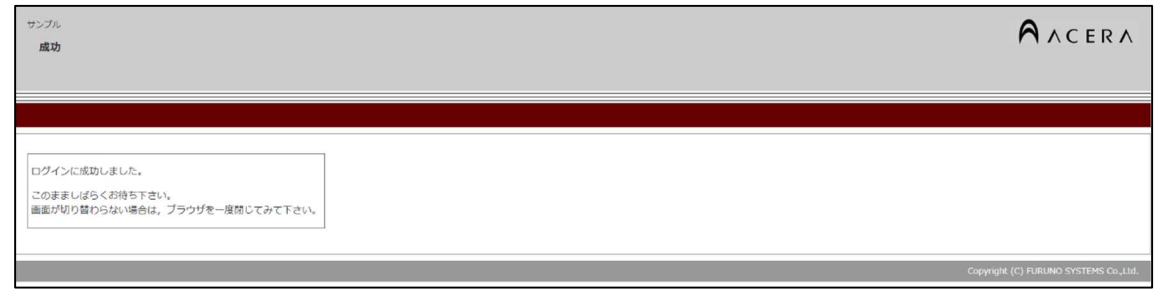

その後、登録したメールアドレスへ仮登録のお知らせメールが送信されます。

#### ③届いたメールに記載の URL を選択します。

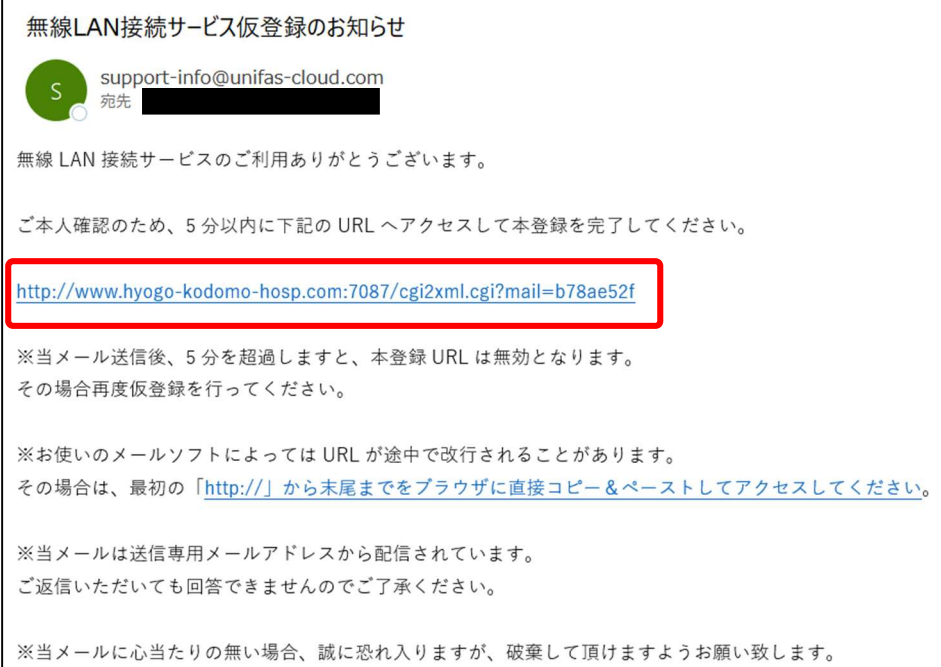

※「support-info@unifas-cloud.com」からメールが送信されます。仮登録のお知らせメ ールが届かない場合は、登録したメールアドレスに間違いが無いか、迷惑メールの設定等で 弾かれていないかご確認ください。

メールアドレス認証の手順は以上となります。手順5へお進みください。

## 5. 認証完了

下記のような画面が表示されれば認証完了となります。

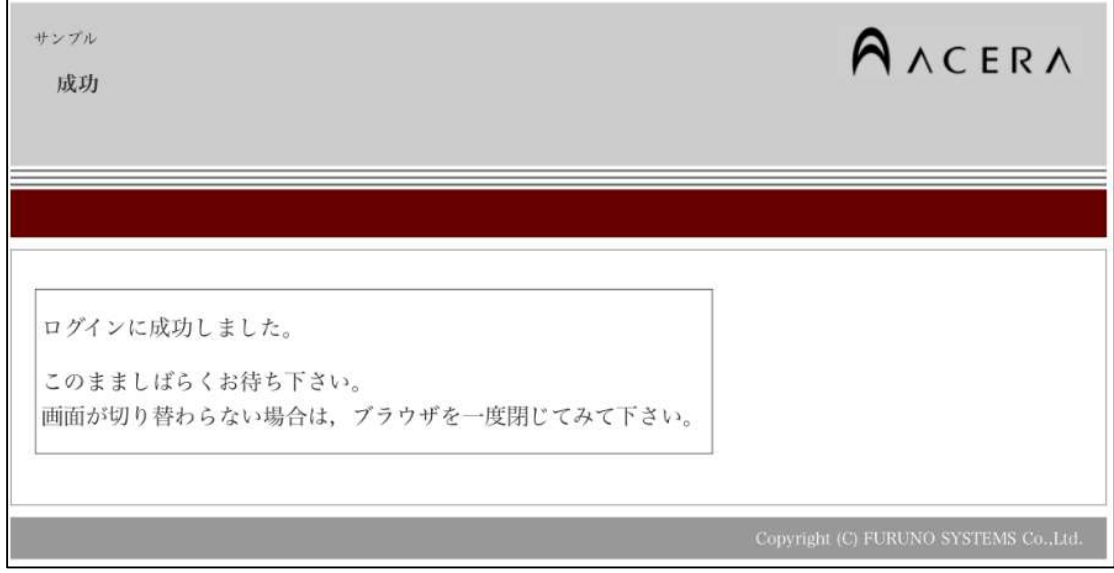

認証後、自動で兵庫県立こども病院のホームページが表示されます。

患者さま用 Wi-Fi 接続手順は以上です。

認証完了後は 90 分間インターネットへの接続が可能です。90 分経過後も患者さま用 Wi-Fi をご利用される場合は、再度手順1から接続作業を行ってください。